www.carlsonsw.com Phone: (606) 564-5028 Fax: (606) 564-6422

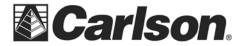

### Part 1: Synchronizing Your Data Collector with Your PC

To synchronize a data collector to Windows Vista, Windows 7, or Windows 8, you cannot use Microsoft ActiveSync. You will need to download Windows Mobile Device Center. This program is, essentially, Activesync for the newer versions of Windows.

To find out which the version of Windows your computer is running click on the Start menu, right-click Computer, and select Properties. The version is listed after System Type.

1. Plug in your Data Collector then click the link below to download the Mobile Device Center software and install it.

#### Windows Mobile Device Center

2. Once your computer has acknowledged the data collector, Windows Mobile Device Center will as if you would like to set up a partnership. Please select "Connect without setting up your device." This will set the connection as a "Guest", and allow you to transfer data.

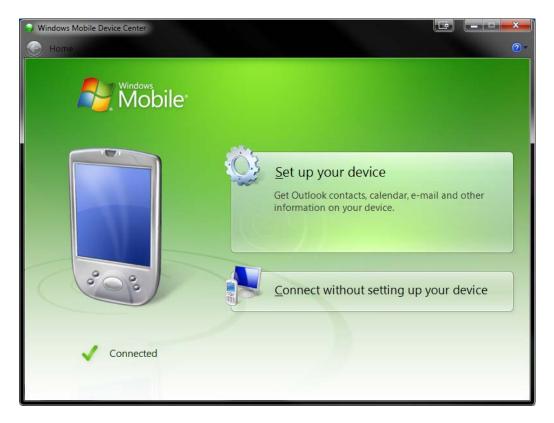

3. Minimize the Windows Mobile Device Center window. Your collector will remain connected to your PC.

This document contains confidential and proprietary information that remains the property of Carlson Software Inc.

Page 1 of 5 Updated 12/31/2015

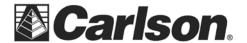

## Part 2: Downloading Your Data to Carlson X-port

1. Open Carlson X-port. Click on the Tools drop-down. Select Data transfer -> SurvCE/Fast Survey. This will open the SurvCom data transfer routine.

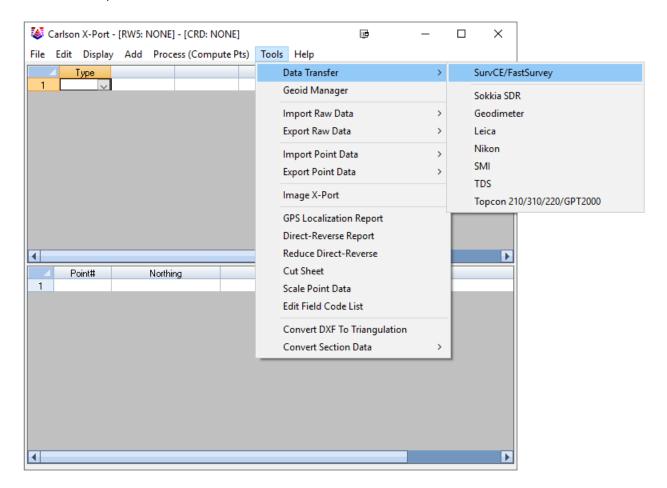

Page 2 of 5 Updated 12/31/2015

### Carlson Software Inc. 102 West 2<sup>nd</sup> Street Maysville, KY 41056

www.carlsonsw.com Phone: (606) 564-5028

Phone: (606) 564-5028 Fax: (606) 564-6422

2. The SurvCom window is a divided in to two panes. Each window pane *shows where the program is currently looking at data*. This is referred to as the **Data Path**.

The Local Path displays the data on your PC on the left-hand side.

The Remote Path displays data in your data collector on the right-hand side. The Remote path should always be set to the DATA folder, of your data collector.

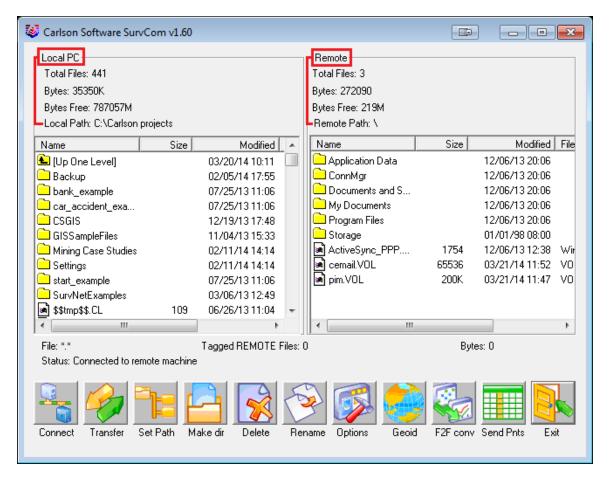

To set the path to the data folder: First, double-click on Program Files

Then, double-click on SurvCE

Then, double-click on Data

This document contains confidential and proprietary information that remains the property of Carlson Software Inc.

Page 3 of 5 Updated 12/31/2015

Maysville, KY 41056

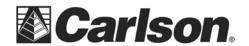

3. Browse to the data file, that you wish to transfer. Then, double-click on the file name to transfer the file.

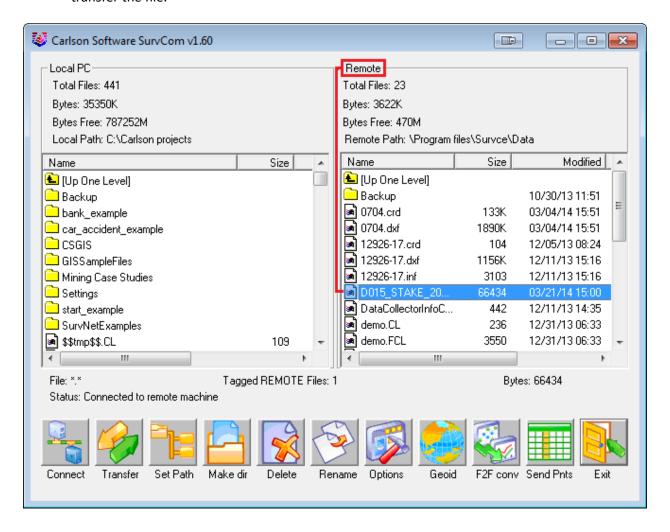

You will be asked if you would like to transfer all files by the same job name. This is advised; so as to keep a backup of your field data, on your PC.

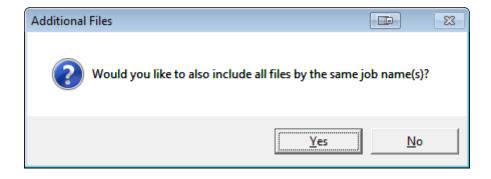

This document contains confidential and proprietary information that remains the property of Carlson Software Inc.

Page 4 of 5 Updated 12/31/2015

# Carlson Software Inc.

102 West 2<sup>nd</sup> Street Maysville, KY 41056 www.carlsonsw.com

Phone: (606) 564-5028 Fax: (606) 564-6422

The file(S) will automatically transfer to the path (folder) specified under the heading of Local Path, on the left-hand side.

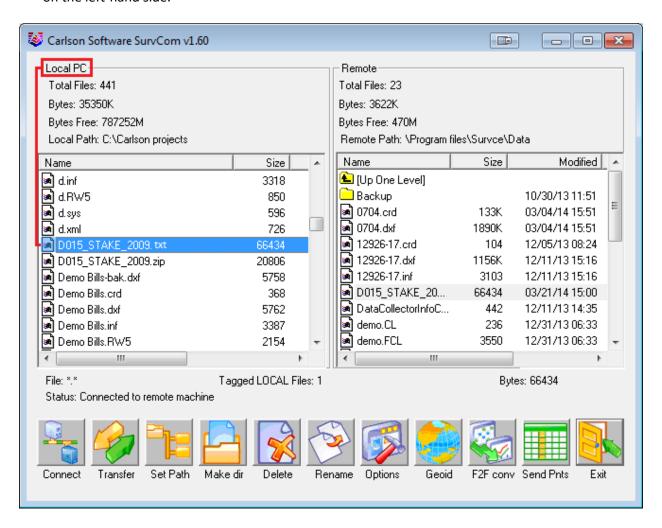

4. You may now close the SurvCom window. You have successfully transferred your file to your PC.

This document contains confidential and proprietary information that remains the property of Carlson Software Inc.

Page 5 of 5 Updated 12/31/2015